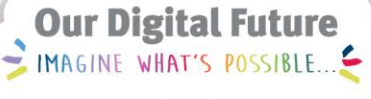

**ieMR Advanced** 

# **Fluid balance chart – paediatrics**

## **Care Delivery**

**Quick reference guide**

- 1. To access Fluid Balance Chart, select Interactive View Band via the Menu Bar.
- 2. Click on Fluid Balance.

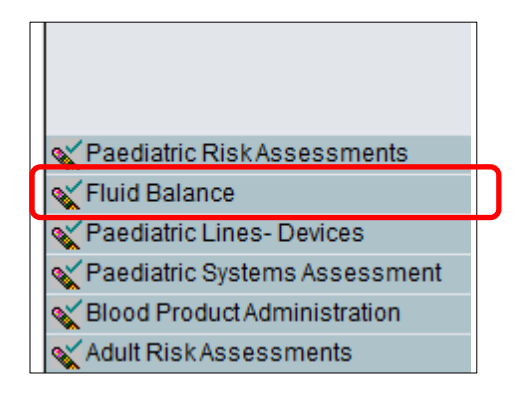

The fluid balance will display the time as a one hour period eg. 13:00 – 13:59.

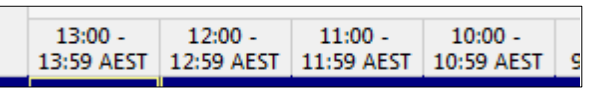

Information documented in various parts of the chart will pull through to the fluid balance:

- Volumes documented in the food chart.
- Volumes visible in the fluid balance snapshot shown in the medication administration window.
- Volumes documented against device dynamic groups in iview.
- Infused amounts documented for continuous infusions in the medication administration window using the infuse function.

To add a volume to the fluid balance chart for a continuous infusion, either use the infuse function in the medication administration window or double click on the appropriate cell in the fluid balance chart.

Double clicking on cell is the most efficient way to enter infusion amounts onto the fluid balance chart. The volume pulled through will be based on nursing documentation that occurs in the MAR (including rate changes and any start/stop times).

- 3. Review the documentation from the previous hour via the hover.
- 4. Double click on either the cell or the cell heading to populate the projected volume for the previous infusion hour.
- 5. Confirm the amount and then sign using  $\mathcal K$ .

**Note:** In the event that a clinically significant difference between the projected volume and the amount infused from the burette or syringe is noted, the nurse may amend the volume and must assess if there is a problem with either the administration pump or the IV access and intervene accordingly.

To record the machine total and the amount of fluid added to the burette/syringe:

- 6. R) click on the cell for the administration hour and select add comment.
- 7. Enter burette level/syringe volume = xxmls and machine total = xxmls.

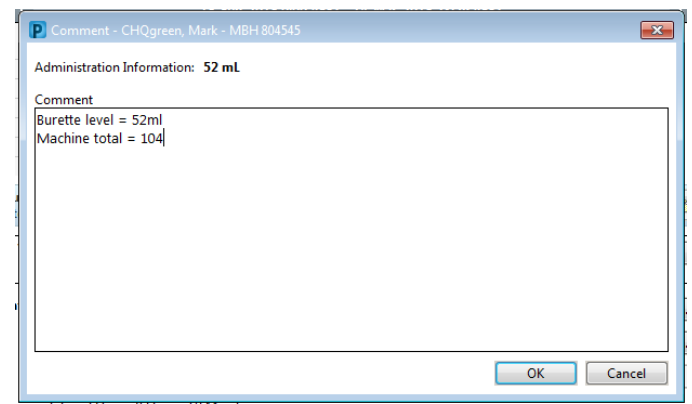

**Application: ieMR Advanced quick reference guide 16.03.2018 - 1 -**

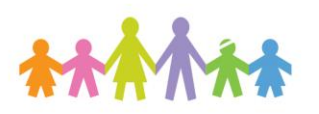

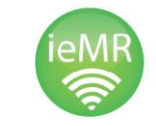

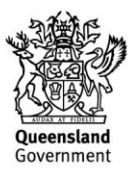

These values can then be viewed by hovering over the cell:

02-Mar-2018 16:59 AFST 1000 ml Glucose 5% & 0.9% Sodium Chloride IV 52 ml [Medium Importance] Result Comment by R4RegisteredNurse, Leonardo on 02 March 2018 16:50. Burette level = 52ml<br>Machine total = 104ml

#### **Documenting circulating blood volume**

Circulating blood volume can be documented on the fluid balance chart. This should be done at a minimum of 12hrly (midday:midnight) so it is always visible on the screen.

1. Select the blue hyperlink to view the reference text. There is also a link to the expected urine output per age

⊿ Reference Information **Expected urine output** mL/hr Circulating blood volume mL

- 2. Using the patient's weight calculate the patient's circulating blood volume
- 3. Enter the volume into the cell on the FBC
- 4. Sign using the green tick  $\mathbb{R}^2$

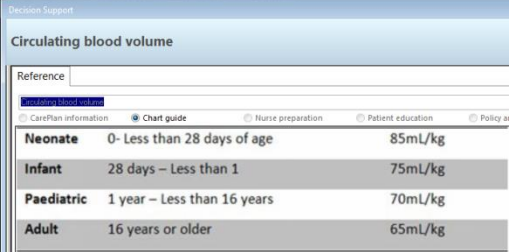

#### **Customising the Fluid Balance Chart**

The fluid balance chart can be customised by

using the  $\overline{\mathbb{R}}$ . There is the ability to customise each output source to record either a volume amount or a count.

![](_page_1_Picture_155.jpeg)

![](_page_1_Picture_156.jpeg)

**Note:** A description field is available against all output types ie: Urine, Emesis and Stool. Use this to document the description of the output. The Bristol stool chart is also included under Stool Output.

To customise the fluid balance chart select , select collapse all and then locate the item that you wish to customise.

![](_page_1_Picture_157.jpeg)

**Application: ieMR Advanced quick reference guide 16.03.2018 - 2 -**

![](_page_1_Picture_20.jpeg)

![](_page_1_Picture_22.jpeg)

#### **Urine Output**

![](_page_2_Picture_123.jpeg)

## **Emesis Output**

![](_page_2_Picture_124.jpeg)

#### **Stool Output**

![](_page_2_Picture_125.jpeg)

The blue text indicates a hyperlink. The bristol stool chart is attached to the field and can be viewed by clicking on the link.

#### **Bristol stool chart**

The Bristol stool chart is available to document the stool type.

![](_page_2_Picture_126.jpeg)

1. The blue text 'Bristol stool chart' is a hyperlink, click to view the Bristol stool chart.

![](_page_2_Picture_12.jpeg)

# **Oral Intake**

![](_page_2_Picture_14.jpeg)

**Application: ieMR Advanced quick reference guide 16.03.2018 - 3 -**

![](_page_2_Picture_16.jpeg)

![](_page_2_Picture_17.jpeg)

![](_page_2_Picture_19.jpeg)

![](_page_3_Picture_28.jpeg)

Duration of feed is available to record breast feeding.

![](_page_3_Picture_3.jpeg)

![](_page_3_Picture_4.jpeg)

![](_page_3_Picture_5.jpeg)